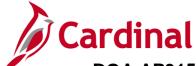

### DOA AP315: Entering and Updating EDI Information for Employees

#### **Entering and Update EDI Information for Employees Overview**

Employee profile, in the Expense module, contains the Employee Electronic Data Interchange (EDI) information. Access to enter and update EDI information is restricted since it is sensitive data. Those who have access are responsible for handling source documents with care complying with state and agency policies and procedures.

#### **Table of Contents**

#### Updating EDI information on the employee record

1. Navigate to the **Employee Profile (Edit)** page using the following path:

#### Travel and Expenses > Manage Employee Information > Update Profile

| Favorites   Main Menu > Travel and Expenses > Manage Employee Information > Update Profile    |
|-----------------------------------------------------------------------------------------------|
|                                                                                               |
| Employee Profile (Edit)                                                                       |
| Enter any information you have and click Search. Leave fields blank for a list of all values. |
| Find an Existing Value                                                                        |
| Maximum number of rows to return (up to 300): 300                                             |
| Search by: Employee ID ▼ begins with                                                          |
| Search Advanced Search                                                                        |
|                                                                                               |

- 2. The Employee Profile (Edit) search page displays.
- 3. Enter the **Employee ID**.
- 4. Click the Search button.

Rev 11/20/2012 Page **1** of **5** 

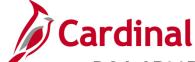

#### DOA AP315: Entering and Updating EDI Information for Employees

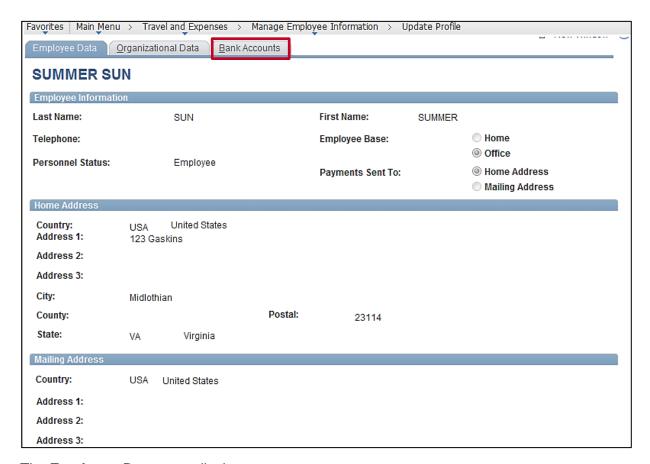

- **5.** The **Employee Data** page displays.
- 6. Click the Bank Accounts tab.

Rev 11/20/2012 Page **2** of **5** 

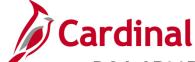

### DOA AP315: Entering and Updating EDI Information for Employees

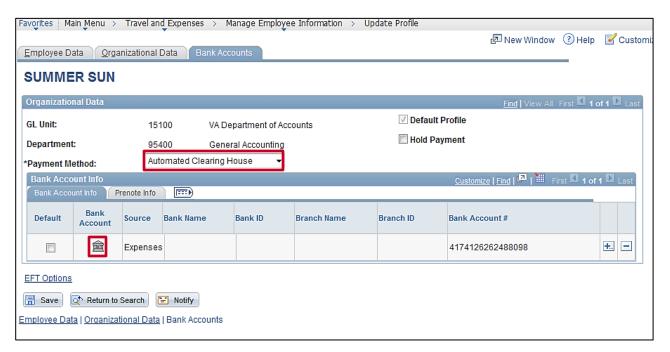

- 7. The Bank Accounts Info page displays.
- 8. Change Payment Method to Automated Clearing House.
- 9. Click the Bank Account icon.

Rev 11/20/2012 Page 3 of 5

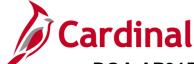

### DOA AP315: Entering and Updating EDI Information for Employees

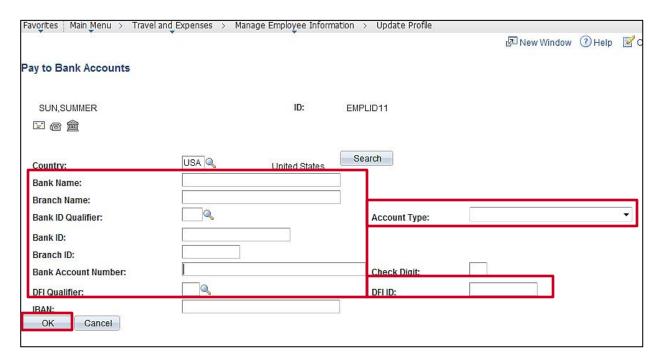

- 10. The Pay to Bank Accounts page displays.
- **11.** Enter the appropriate banking information off the Commonwealth of Virginia State Employee Electronic Data Interchange Program form.
  - a. Bank Name: as listed on the form
  - b. **Branch Name**: as listed on the form
  - c. Bank ID Qualifier: 001
  - d. **Account Type**: select from drop down menu (i.e., checking, saving, etc.)
  - e. **Bank ID**: routing number on the documentation attached to the form
  - f. Bank Account Number: bank account number on the documentation attached to the form
  - g. DFI Qualifier: 01
  - h. **DFI ID**: routing number on the documentation attached to the form
- 12. Click the OK button.

Rev 11/20/2012 Page 4 of 5

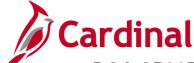

### DOA AP315: Entering and Updating EDI Information for Employees

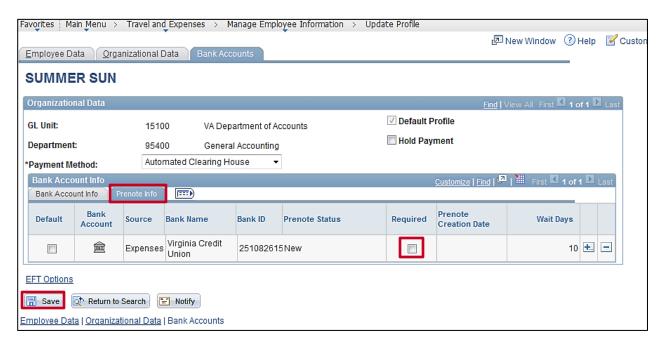

- 13. The Bank Accounts page displays.
- 14. Click the Prenote Info tab.
- **15.** Check the **Required** box to indicate prenote is required.
- 16. Click the Save button.
- 17. The Employee Profile is updated with banking information.
  In 10 days, as long as no changes are made to the EDI information because of a needed correction, the Prenote Status will change to Confirmed and future payments will be made by EDI method.

Rev 11/20/2012 Page 5 of 5